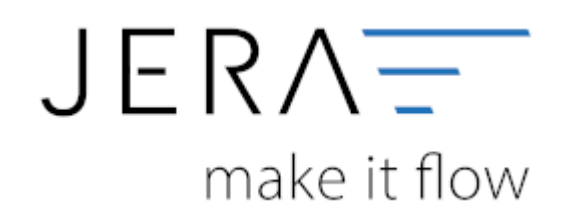

#### **Jera Software GmbH**

Reutener Straße 4 79279 Vörstetten

## **Inhaltsverzeichnis**

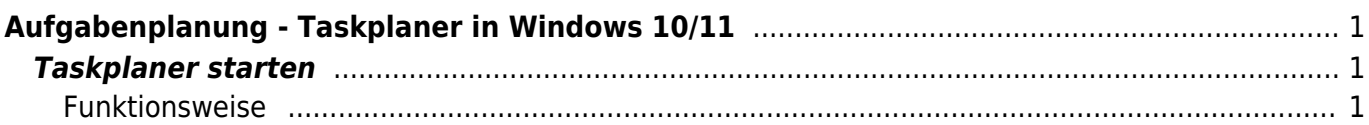

# <span id="page-2-0"></span>**Aufgabenplanung - Taskplaner in Windows 10/11**

### <span id="page-2-1"></span>**Taskplaner starten**

Ausführen-Dialogfenster öffnen (TastenkombinationWindows + R). In die Suchleiste Taskschd.msc eingeben und bestätigen.

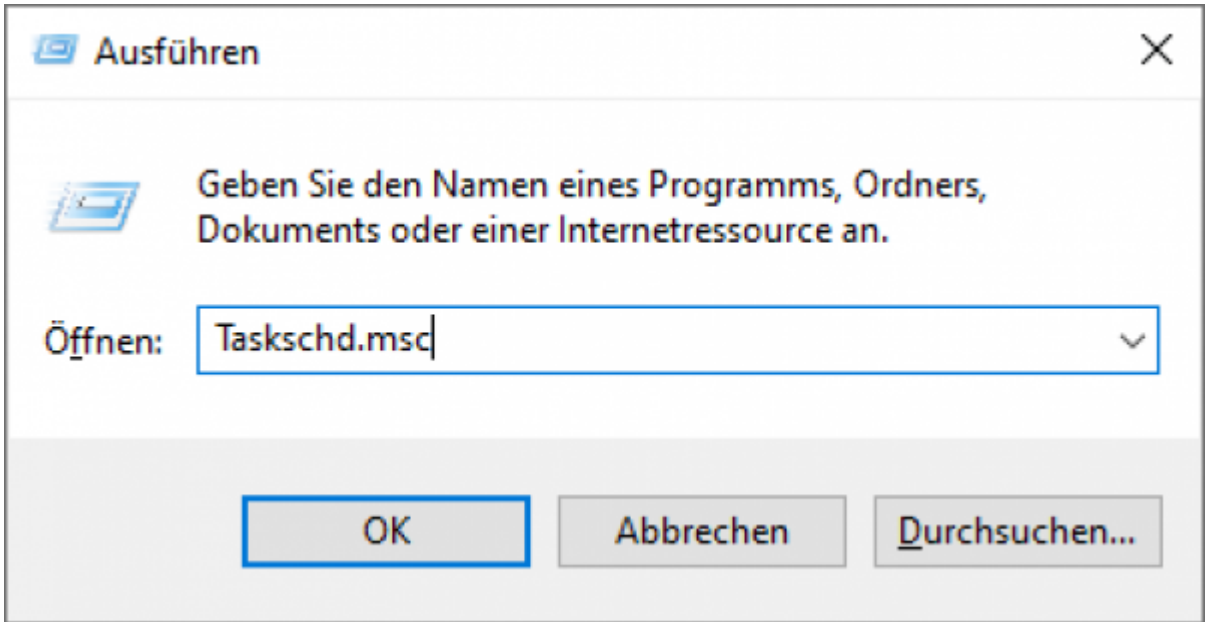

Alternativ kann man auch das Windows-Startmenü öffnen und in der Suchleiste nach der Aufgabenplanung suchen.

### <span id="page-2-2"></span>**Funktionsweise**

Mit einem Klick auf den auf der linken Seite stehenden Ordner Aufgabenplanungsbibliothek werden alle systemeigenen Aufgaben angezeigt. Diese sind in zahlreichen Unterordnern in der Aufgabenplanungsbibliothek untergebracht und geordnet. Möchte man über die Eigenschaften eines Scheduledtasks mehr erfahren, so kann dies mit einem Doppelklick erreicht werden. Durch diesen öffnet sich ein Fenster, welches auf fünf Seiten alle möglichen Einstellungen präsentiert, welche für die gewählte Aufgabe getätigt werden können. Dieselben Optionen stehen auch beim Erstellen einer eigenen Aufgabe zur Verfügung. Weiters ist es möglich, bereits bestehende Aufgaben im Tool zu bearbeiten und sie auch wieder zu deaktivieren oder zu löschen.

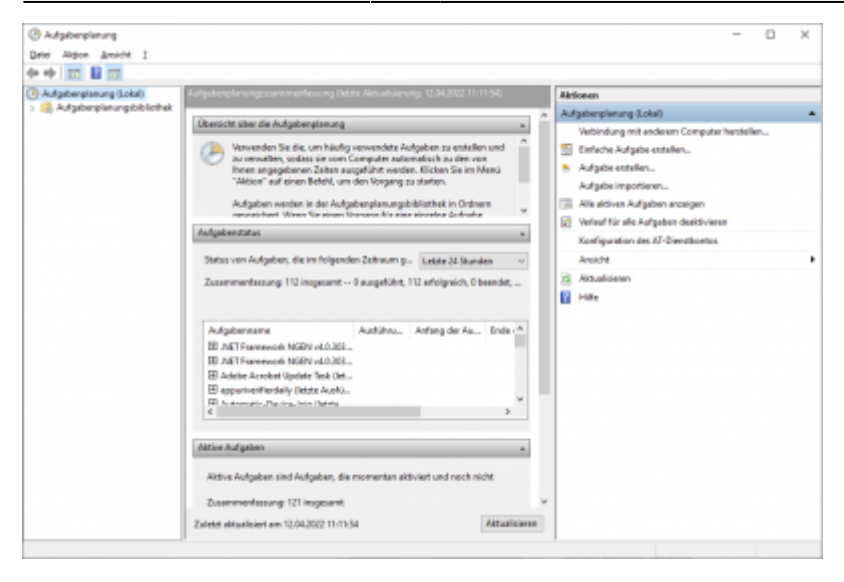

#### **Eine neue Aufgabe planen**

Unter dem Tab "Aktion" auf "Aufgabe erstellen" klicken. Ein Fenster mit verschiedenen Reitern wird geöffnet.

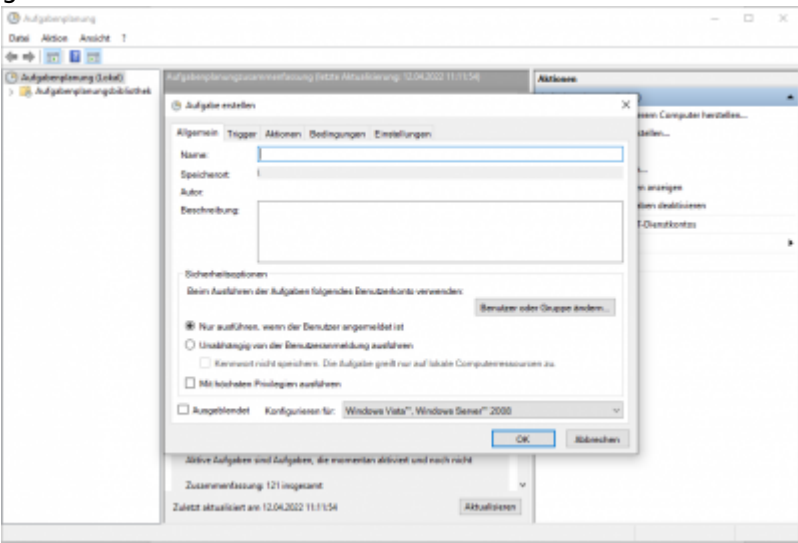

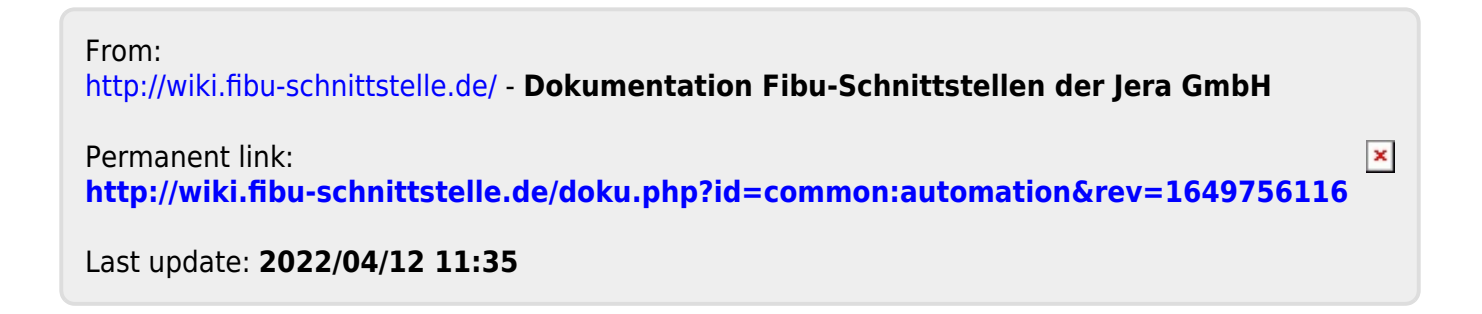